<span id="page-0-0"></span>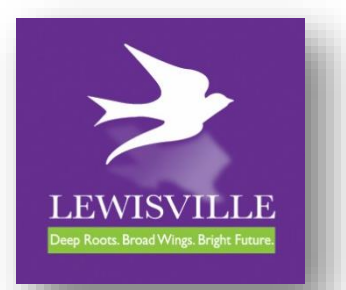

# **ePERMITS ONLINE INSPECTIONS MANAGEMENT**

FAQs & Troubleshooting for Contractors *etools.cityoflewisville.com/esuite.permits/*

Welcome to ePermits...the City of Lewisville's newest online portal for managing permits & inspections obtained through our Neighborhood Services Department, Health Division or Fire Prevention Division!

- W[hy do I get an error message saying, "](#page-1-0)*Account Authentication Failed*"?
- Why do I get an error message saying, "*[You must be an authorized user of the business](#page-1-1)  [described to create an account](#page-1-1)*"?
- Why do I get an error messaging saying, *["Your username and password could not be](#page-2-0)  authenticated. Please try again."* [when I attempt to log in to my account?](#page-2-0)
- [How do I reset my ePermits Username and/or Password?](#page-2-1)
- Why do I get an error message saying, *["Unable to reset password. Licensee is inactive or](#page-3-0)  [there is no current Business License for the Licensee."](#page-3-0)* when I attempt to change my Username [and/or Password?](#page-3-0)
- The email address displayed on my account is incorrect, but the field is locked. How can I [update my email address?](#page-4-0)
- Why doesn't m[y business name show up when I type](#page-4-1) it in the "Business Name" field while [attempting to activate my new account?](#page-4-1)
- After I log in to ePermits, it says, "*Permits found: 0*[". Why can't I see any of my permits?](#page-4-2)
- [Why aren't there any inspections available to schedule when I view my permit?](#page-4-3)
- [How do I cancel an inspection or change the date and/or time preference after I have](#page-5-0)  [already requested an inspection?](#page-5-0)

**\_\_\_\_\_\_\_\_\_\_\_\_\_\_\_\_\_\_\_\_\_\_\_\_\_\_\_\_\_\_\_\_\_\_\_\_\_\_\_\_\_\_\_\_\_\_\_\_\_\_\_\_\_\_\_\_\_\_\_\_\_\_\_\_\_\_\_\_\_\_\_\_\_\_\_\_\_\_\_\_\_\_\_\_\_**

#### <span id="page-1-0"></span>Q: When I try to activate my account, why do I get an error message saying, "Account **Authentication Failed"?**

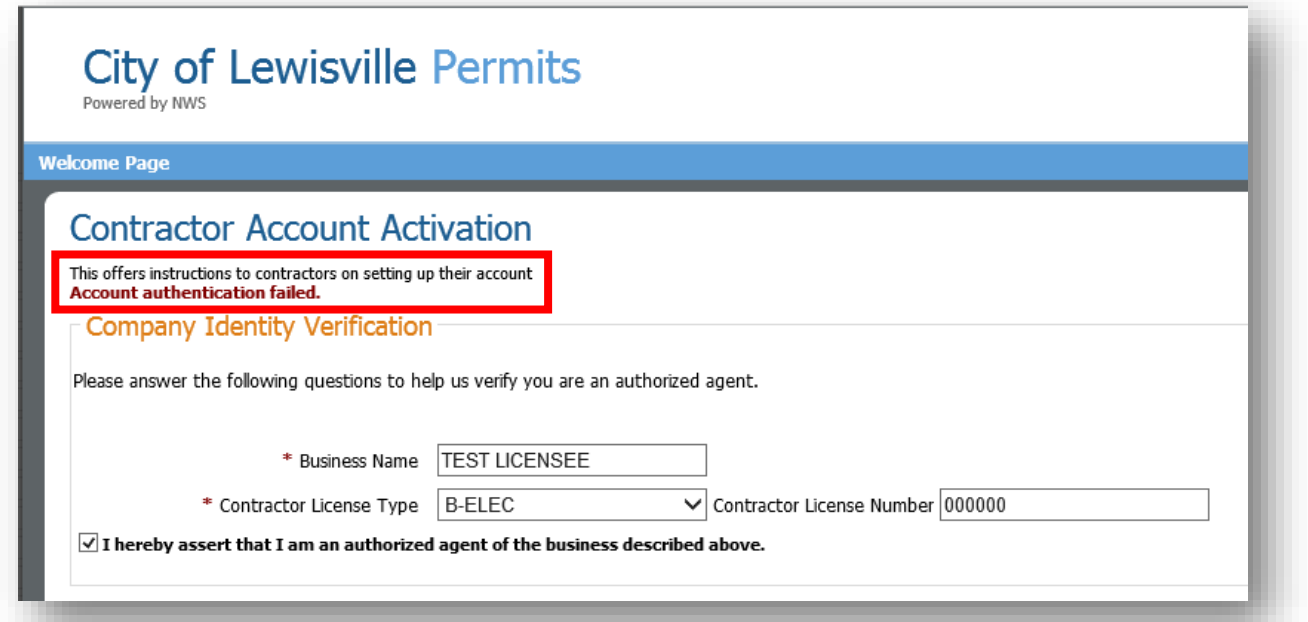

A: Type your state license number into the field exactly as it is shown on your state license. If you continue to receive the error message, your state license on file with Neighborhood Services could be expired or has been incorrectly entered into our licensing system. Contact Neighborhood Services at 972-219-3470 to update your information.

## **BACK TO TOP**

<span id="page-1-1"></span>Q: Why do I get an error message saying, "You must be an authorized user of the business described to create an account"?

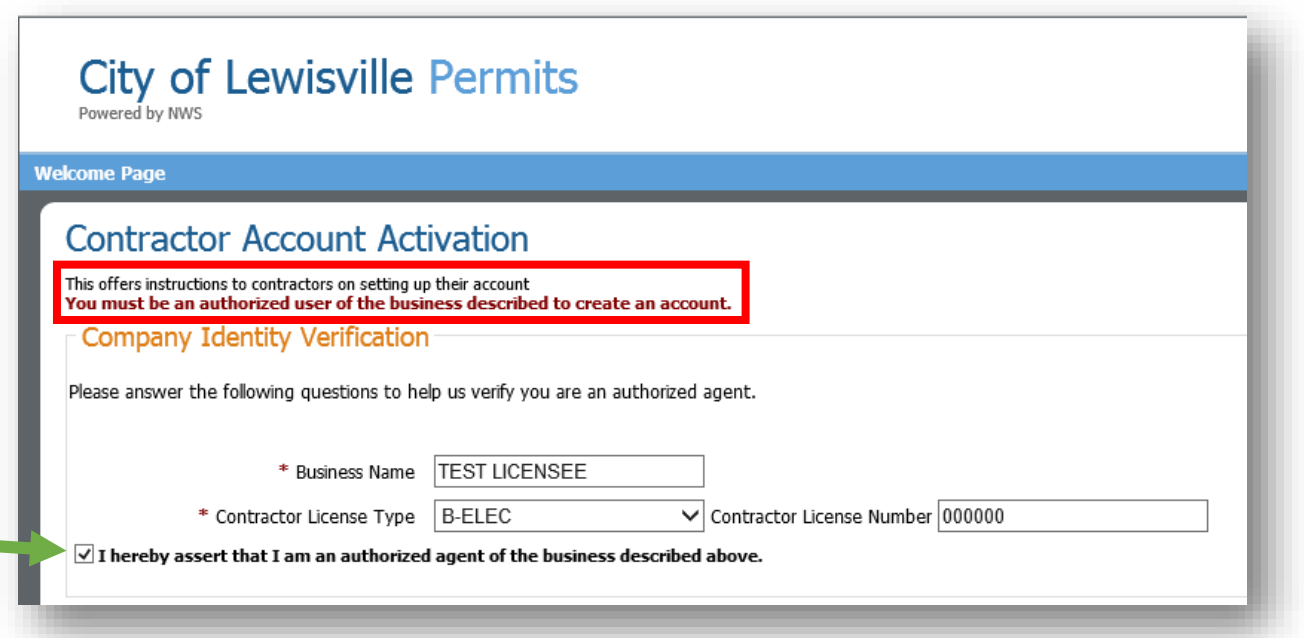

Answer on Next Page

A: You must check the check box next to the identity affirmation statement in order to activate your contractor account.

**BACK TO TOP** 

<span id="page-2-0"></span>Q: Why do I get an error messaging saying, "Your username and password could not be authenticated. Please try again." when I attempt to log in to my account?

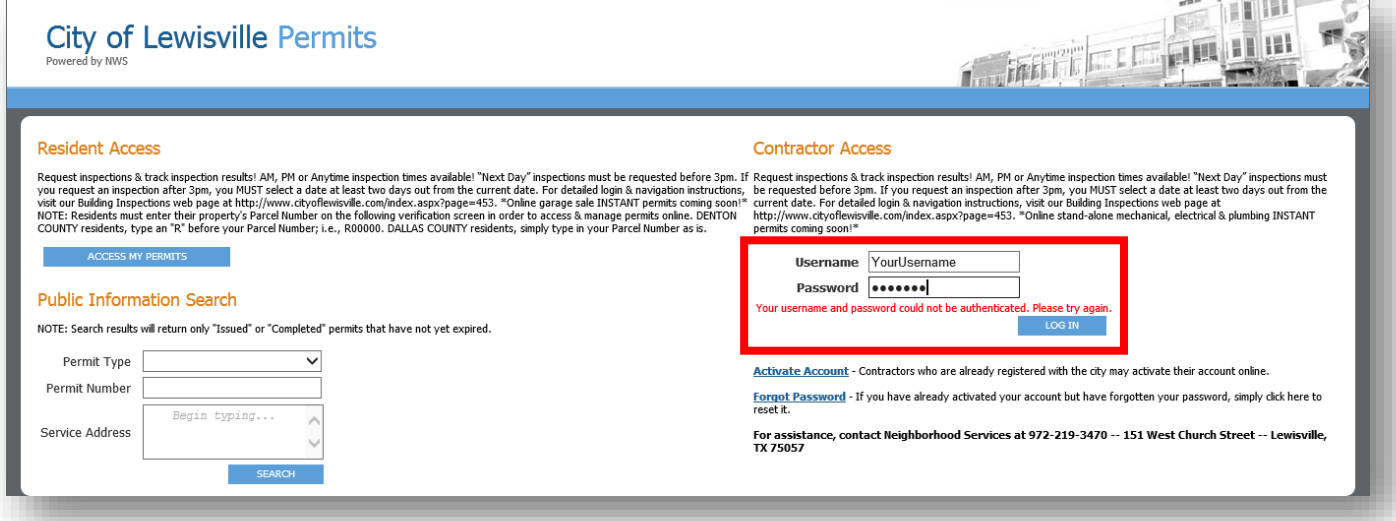

A: Your business may have been flagged as a "Closed" business in our licensing system. If you feel this was done in error, contact Neighborhood Services at 972-219-3470.

# **BACK TO TOP**

#### <span id="page-2-1"></span>Q: How do I reset my ePermits Username and/or Password?

#### A: If you are a STATE LICENSED CONTRACTOR:

CLICK the "Forgot Password" link from the ePermits Welcome Page. You must enter your most recent state license number on file with the Neighborhood Services Department in order to reset your password. To update your information, contact Neighborhood Services at 972-219-3470.

\*\*Screen Cap on Next Page\*\*

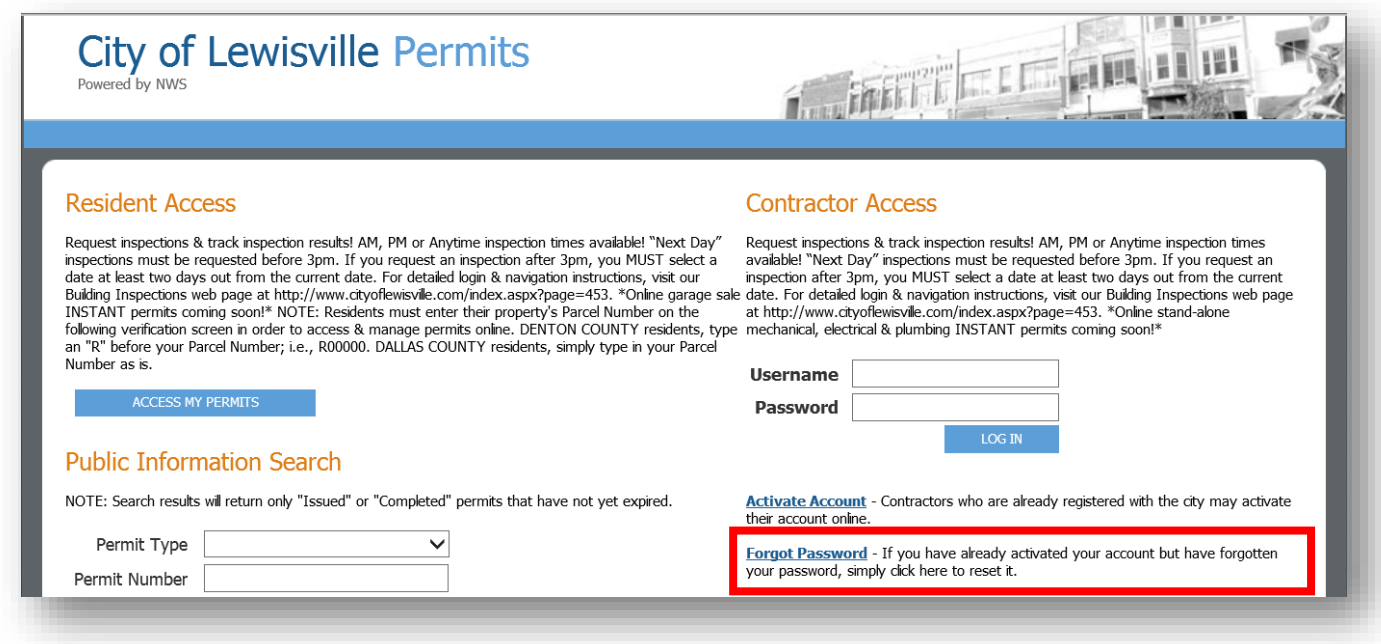

## **If you are a GENERAL, FENCE OR SIGN CONTRACTOR:**

Contact Neighborhood Services at 972-219-3470.

# **[BACK TO TOP](#page-0-0)**

\*\*\*\*\*\*\*\*\*\*\*\*\*\*\*\*\*\*\*\*\*\*\*\*\*\*\*\*\*\*\*\*\*\*\*\*\*\*\*\*\*\*\*\*\*\*\*\*\*\*\*\*\*\*\*\*\*\*\*\*\*\*\*\*\*\*\*\*\*\*\*\*\*\*\*\*\*\*\*\*\*\*\*\*\*\*\*\*\*\*\*\*\*\*\*\*\*\*\*\*\*\*

<span id="page-3-0"></span>**Q: Why do I get an error message saying,** *"Unable to reset password. Licensee is inactive or there is no current Business License for the Licensee."* **when I attempt to change my Username and/or Password?**

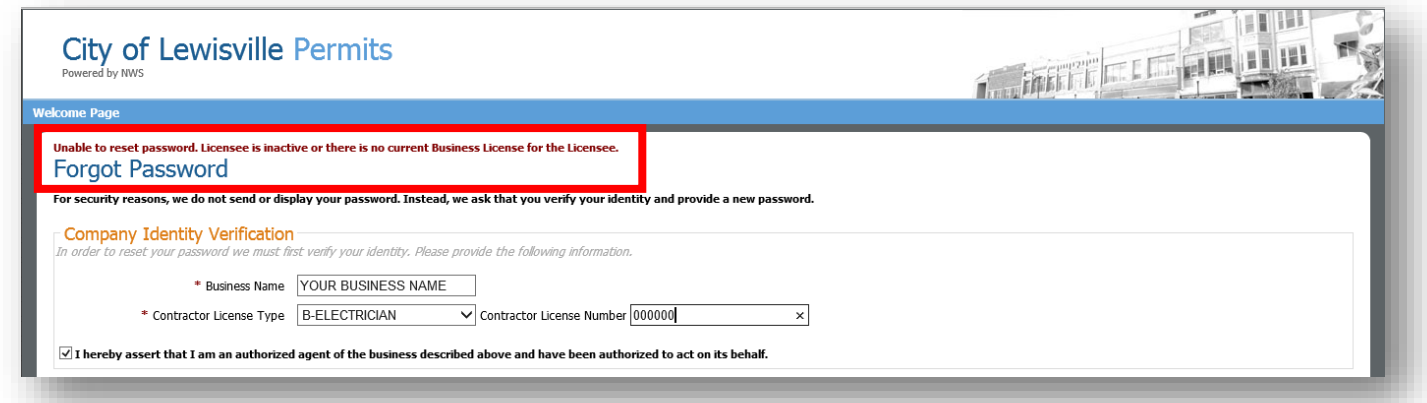

A: Your business may have been flagged as a "Closed" business in our licensing system. If you feel this was done in error, contact Neighborhood Services at 972-219-3470.

## **[BACK TO TOP](#page-0-0)**

#### <span id="page-4-0"></span>Q: The email address displayed on my account is incorrect, but the field is locked. How can I update my email address?

A: Contact Neighborhood Services at 972-219-3470 to have this field unlocked for editing.

## **BACK TO TOP**

#### <span id="page-4-1"></span>Q: Why doesn't my business name show up when I type it in the "Business Name" field while attempting to activate my new account?

A: Contact Neighborhood Services at 972-219-3470 to have your business added to the ePermits portal.

# **BACK TO TOP**

#### <span id="page-4-2"></span>Q: After I log in to ePermits, it says, "Permits found: 0". Why can't I see any of my permits?

A: The ePermits portal will only display permits that have been issued or inspected on or after March 9, 2015.

Also, permits can only be accessed on the ePermits portal by contractors who are listed as the **General, or primary** contractor on the permit. Sub-contractors will not be able to access permits via the ePermits portal. All sub-contractor inspections will need to be requested using the General, or primary contractor's ePermits account.

# **BACK TO TOP**

#### <span id="page-4-3"></span>Q: Why aren't there any inspections available to schedule when I view my permit?

A: There may have been an oversight when your permit was processed. Contact Neighborhood Services at 972-219-3470 to activate your inspection types.

#### **BACK TO TOP**

#### <span id="page-5-0"></span>**Q: How do I cancel an inspection or change the date and/or time preference after I have already requested an inspection?**

A: Inspection cancellations & date and/or time preference changes cannot be made via the ePermits portal. Contact Neighborhood Services at 972-219-3470 to communicate any changes to pending inspection requests.

**[BACK TO TOP](#page-0-0)**